# वर्कशीट प्रिंट करना

उद्देश्य

इस पाठ के अंत में आप जानेंगे

- पेज सेटअप विकल्प बदलना
- वर्कशीट प्रिंट करना

Excel में आप Print विकल्प का इस्तेमाल करते हुए वर्कशीट को प्रिन्ट कर सकते हैं। लेकिन प्रिन्टिंग मे पहले आप विभिन्न विकल्पों को भी सैट कर सकते हैं ताकि वर्कशीट अधिक प्रस्तुति योग्य बन जाए। Page Setup डायलॉंग बॉक्स में बदलाव कर सकते हैं और फिर प्रिन्ट करने से पहले देख भी सकते हैं

## पेज सेटअप विकल्प

पेज सेटअप (Page Setup) डायलॉग बॉक्स (चित्र 8.1 देखें) कुछ विकल्प प्रस्तुत करता है, जो प्रिटेड शीट की दिखावट को नियंत्रित करते हैं। वर्कशीट प्रिंट करने से पहले आप ये विकल्प सेट कर सकते हैं। आप पृष्ठ का आकार सेट कर सकते हैं, हाशिए (margins) समायोजित (adjust) कर सकते हैं या अपनी वर्कशीट में हेडर/फुटर जोड़ सकते हैं।

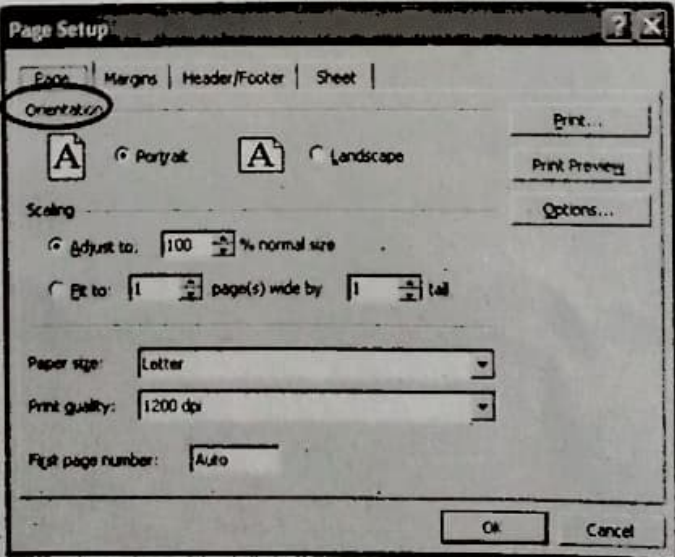

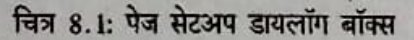

CART

60

Williams and Warksheets with MS-Eur

I rate non early and a value is see on fir it spec

पेज सेटअप डायलॉग बॉक्स खोलने के लिए, संबंधित के लिए, के लिए के लिए के लिए के लिए के लिए के लिए के लिए के लिए क

फ़ाइल (File) मेनू पर क्लिक करें।  $\mathbf{1}$ 

ग्रेज सेटअप (Page Setup) विकल्प चुनें।

## ओरिएटेशन (Orientation)

ओरिएटेशन से आशय उस तरीके से है, जिसमें वर्कशीट प्रिंट की जा सकती है। ओरिएटेशन के दो प्रकार हैं, ये हैं:

∎ पोर्ट्रेट - यह वर्कशीट डेटा को लम्बवत् (vertically) प्रिंट करता है।

लैंडस्केप - यह वर्कशीट डेटा को क्षैतिज (horizontally) रूप से प्रिंट करता है। चाहा गया ओरिएंटेशन सेट करने के लिए.

पेज सेटअप (Page Setup) डायलॉग बॉक्स खोलें।

*पेज (Page) टैब* पर क्लिक करें।  $\overline{2}$ 

अोरिएटेशन (Orientation) सेक्शन से अपेक्षित ओरिएटेशन का चयन करें (चित्र 8.1 देखें)।  $3.$ 

4. OK बटन पर क्लिक करें।

## हाशिए (Margins)

*पेज सेटअप (Page Setup)* डायलॉग बॉक्स वर्कशीट के लिए आपको हाशिए सेट करने की अनुमति देता है। ऐसा करने के लिए,

पेज सेटअप (Page Setup) डायलॉग बॉक्स खोलें।

मार्जिन्स (Margins) टैब पर क्लिक करें।  $2.$ 

- 3. टॉप, बॉटम, लेफ्ट और राइट स्पिनर बॉक्स (चित्र 8.2 देखें) में क्रमश: टॉप, बॉटम, लेफ्ट और राइट हाशियों के मान परिवर्तित करें।
- 4. OK बटन पर क्लिक करें।

FOR THE YOU SEEK THOS

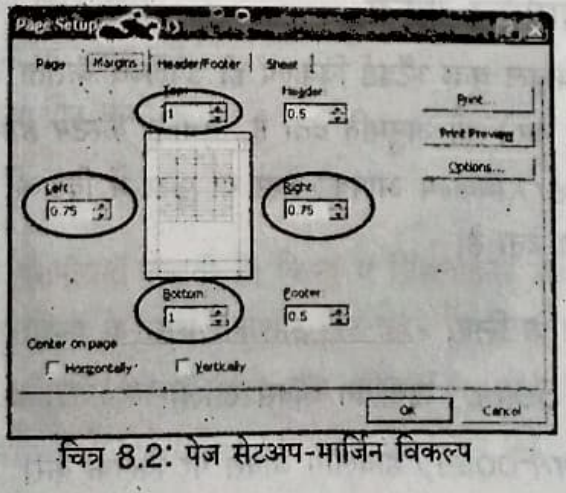

CNIIT

# हेडर और फुटर (Headers and Footers)

हेडर वह टेक्स्ट है, जो टॉप हाशिए के बाद शामिल किया जाता है। इस पृष्ठ के टॉप हाशिए को देखें। /7 Wizard and Worksheets with MS-Excel - Level 2 टेक्स्ट इस पृष्ठ के हेडर हैं। फुटर वह टेक्स्ट है, जो हर पृष्ठ के बॉटम में शामिल किया जाता है। ©NIIT इस पृष्ठ के लिए फुटर है। हेडर/फुटर शामिल करने के लिए,

- पेज सेटअप (Page Setup) डायलॉग बॉक्स खोलें।
- 2. हेडर/फुटर (Header/Footer) टैब पर क्लिक करें।
- 3. हेडर/फुटर लिस्ट बॉक्स से चाहा गया हेडर और फुटर चुनें।
- 4. OK बटन पर क्लिक करें।

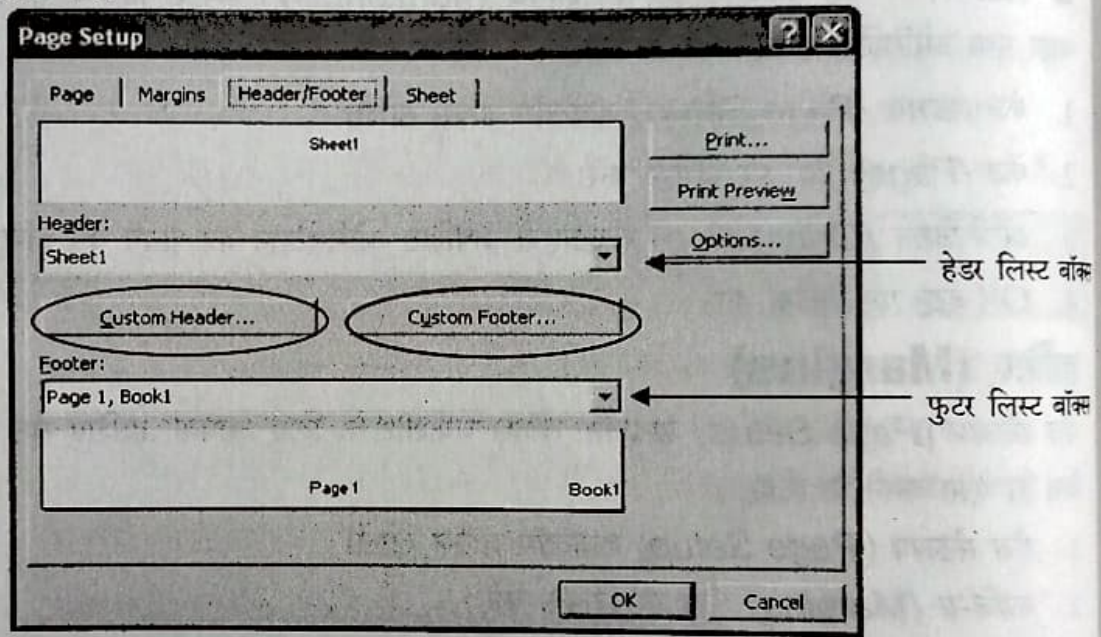

चित्र 8.3: हेडर/फुटर विकल्प

### कस्टम हेडर/फुटर शामिल करना

हेडर/फुटर लिस्ट बॉक्स केवल कुछ स्टैंडर्ड विकल्प ही उपलब्ध कराता है। यह आपको पेज नंबर, बुक नंबर या वर्कशीट नंबर शामिल करने की अनुमति देता है, जबकि *कस्टम हेडर (Custom Header)* या कस्टम फुटर (Custom Footer) विकल्प आपको हेडर या फुटर में दिनांक, समय या यहां तक कि चित्र भी शामिल करने की अनुमति देता है।

#### कस्टम हेडर शामिल करने के लिए.

- 1. *पेज सेटअप (Page Setup)* डायलॉग बॉक्स खोलें।
- 2. हेडर/फुटर (Header/Footer) डायलॉग बॉक्स पर क्लिक करें।

3. कस्टम हेडर (Custom Header) बटन पर क्लिक करें (चित्र 8.3 देखें)।

4. हेडर (Header) डायलॉग बॉक्स दिखाई देता है (चित्र 8.4 देखें)।

5. संबंधित सेक्शन में चाहा गया टेक्स्ट दर्ज करें।

#### 6. OK बटन पर क्लिक करें।

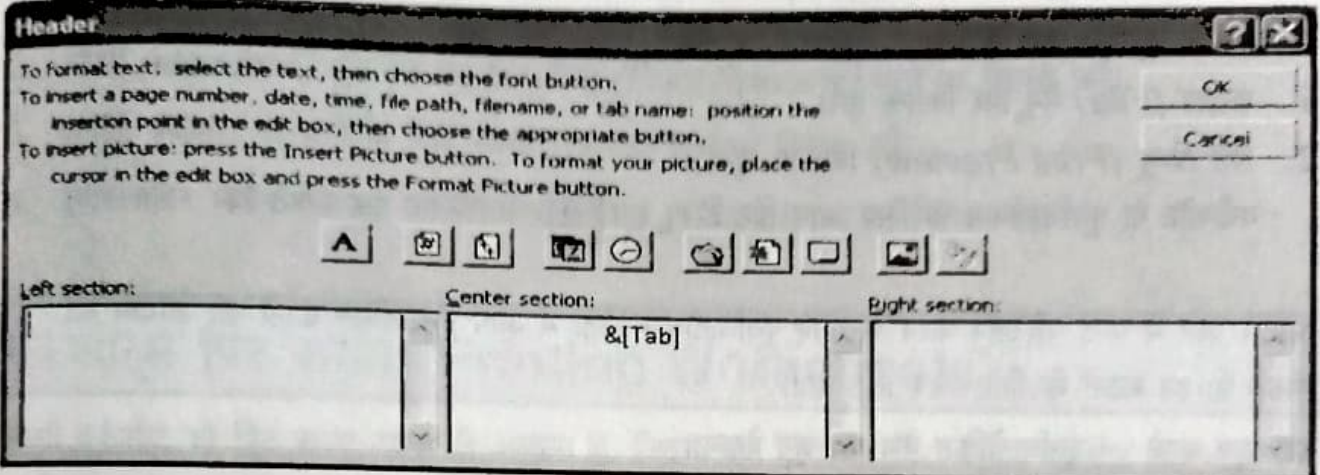

चित्र 8.4: कस्टम हेडर डायलॉग बॉक्स

इसी प्रकार आप हेडर/फुटर (Header/Footer) टैब में कस्टम फुटर (Custom Footer) विकल्प (चित्र 8.3 देखें) पर क्लिक करते हुए कस्टम फुटर जोड़ सकते हैं।

#### शीट्स टैब विकल्प

शीट (Sheet) टैब विभिन्न प्रकार के विकल्प उपलब्ध कराता है, जिनका उपयोग करते हुए आप प्रिंट किए जाने वाले डेटा पर नियंत्रण रख सकते हैं। यह आपको अनुमति देता है :

- वर्कशीट का केवल एक भाग प्रिंट करने की।
- वर्कशीट में ग्रिडलाइन्स लागू करने या हटाने की।
- किसी विशेष चाहे गए क्रम में पेज प्रिंट करने की।

## ग्रिडलाइन्स विकल्प

वर्कशीट में ग्रिडलाइन्स उसके डेटा की पठनीयता बढ़ाती हैं। किन्तु ये ग्रिडलाइन्स उस समय दिखाई नहीं देतीं, जब आप वर्कशीट प्रिंट करते हैं। ग्रिडलाइन्स के साथ वर्कशीट प्रिंट करने के लिए,

- 1. ऐज सेटअप (Page Setup) डायलॉग बॉक्स खोलें और शीट (Sheet) टैब पर क्लिक करें।
- 2. प्रिंट (Print) सेक्शन में *ग्रिडलाइन्स (Gridlines)* विकल्प का चयन करें
- 3. OK बटन पर क्लिक करें।

## वर्कशीट का पूर्वावलोकन (Previewing Worksheets)

किसी वर्कशीट को प्रिंट करने के पहले उसके हाशिए समायोजित करने या वर्कशीट में अंतिम परिवर्तन करने के लिए आप उसे देख सकते हैं। उसे वास्तव में प्रिंट किए बिना आप देख सकते हैं कि यह वर्कशीट प्रिंट होने पर कैसी दिखेगी।

वर्कशीट के पूर्वावलोकन के लिए.

- 1. काइल (File) मेनू पिर क्लिक करें।
- 2. जिंट प्रिब्यू (Print Preview) विकल्प चुनें। वर्कशीट के पूर्वावलोकन के लिए आप प्रिंट प्रिव्यू टूल 4ि पर क्लिक कर सकते हैं।

अंतिम प्रति में कोई परिवर्तन करने के लिए पूर्वावलोकन विंडो में आप निम्नांकित बटनों का उपयोग कर सकते हैं। इन बटनों के लिए चित्र 8.5 देखें।

- जूम बटन पूर्वावलोकित पेज का जूम देखना।
- मार्जिन्स बटन वर्कशीट के हाशिए समायोजित करना।
- क्लोड़ बटन पूर्वावलोकन से बाहर आना और एक्सेल विंडो पर वापस लौटना।

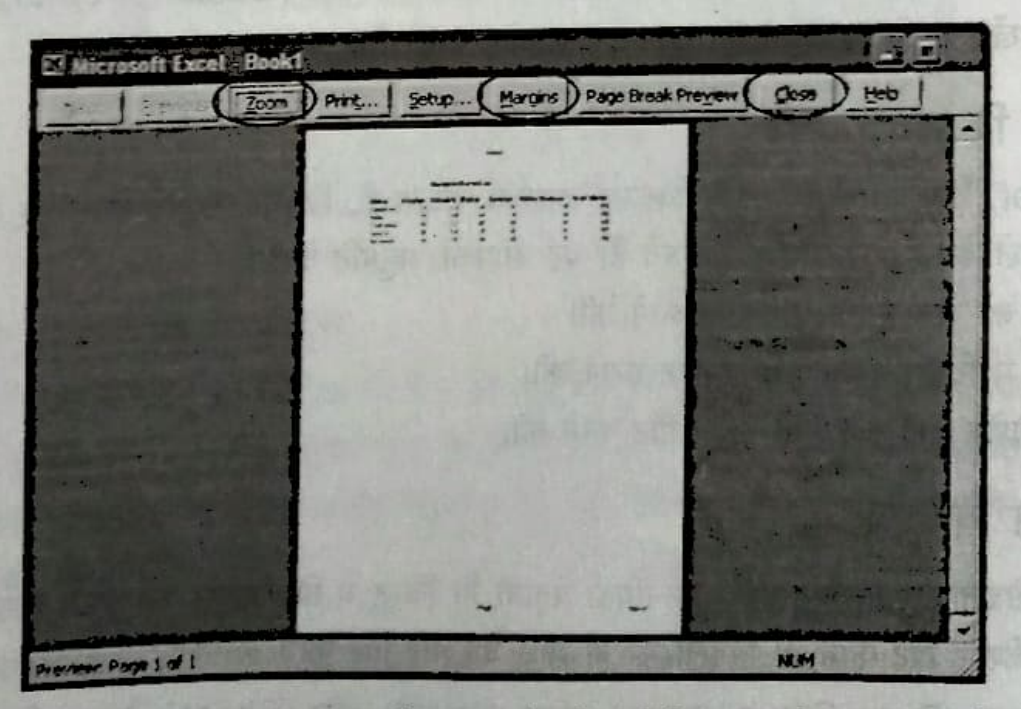

#### चित्र 8.5: प्रिंट प्रिव्यू विंडो

**CONTACT** 

हिर्फ़ॉल्ट रूप से प्रिंट प्रिव्यू विकल्प एक सिंगल वर्कशीट दिखाता है। MS-Excel प्रिंट प्रिव्यू स्क्रीन में अनेक वर्कशीट्स के पूर्वावलोकन का एक आसान तरीका उपलब्ध कराता है। अनेक वर्कशीट के पूर्वावलोकन के लिए.

- 1. कंट्रोल (Ctrl) की दबाए रखें और प्रत्येक वर्कशीट के टैब पर क्लिक करें, जिसे आप देखना चाहते हैं।
- स्टैंडर्ड (standard) टूल बार पर प्रिंट प्रिव्यू (Print Preview) बटन पर क्लिक करें।  $2.$
- अगली वर्कशीट पर जाने के लिए *नेक्स्ट (Next)* बटन पर क्लिक करें।
- 4. पूर्वावलोकन स्क्रीन से बाहर आने के लिए *क्लोज (Close)* बटन पर क्लिक करें।

## वर्कशीट्स प्रिंट करना (Printing Worksheets)

किसी वर्कशीट को प्रिंट करना उतना ही आसान है, जितना एक दस्तावेज़ प्रिंट करना। वर्कशीट प्रिंट करने से पहले आप उमर बताए अनुसार प्रिंट प्रिव्यू का उपयोग करते हुए पूर्वावलोकन कर सकते हैं। वर्कशीट प्रिंट करने के लिए. DHIN PING ON

- 1. फ़ाइल (File) मेनू पर क्लिक करें और *प्रिंट (Print)* विकल्प चुनें।
- 2. प्रिंट (Print) डायलॉग बॉक्स में चाहे गए विकल्पों का चयन करें (चित्र 8.6 देखें)।
- 3. OK बटन पर क्लिक करें।

कंट्रोल (Ctrl) की का उपयोग करते हुए आप एक से अधिक वर्कशीट का प्रिंट ले सकते हैं। **UTION DIS SET** ऐसा करने के लिए.

- 1. कंट्रोल (Ctrl) की दबाएं और प्रिंट किए जाने वाले वर्कशीट के शीट टैब्स पर क्लिक करें।
- 2. प्रिंट (Print) डायलॉग बॉक्स खोलें।
- 3. प्रिंट व्हाट (Print What) सेक्शन में एक्टिव शीट (Active Sheet(s)) विकल्प का चयन करें।

**HISE ISO SP (87 S)** 

4. OK बटन पर क्लिक करें।

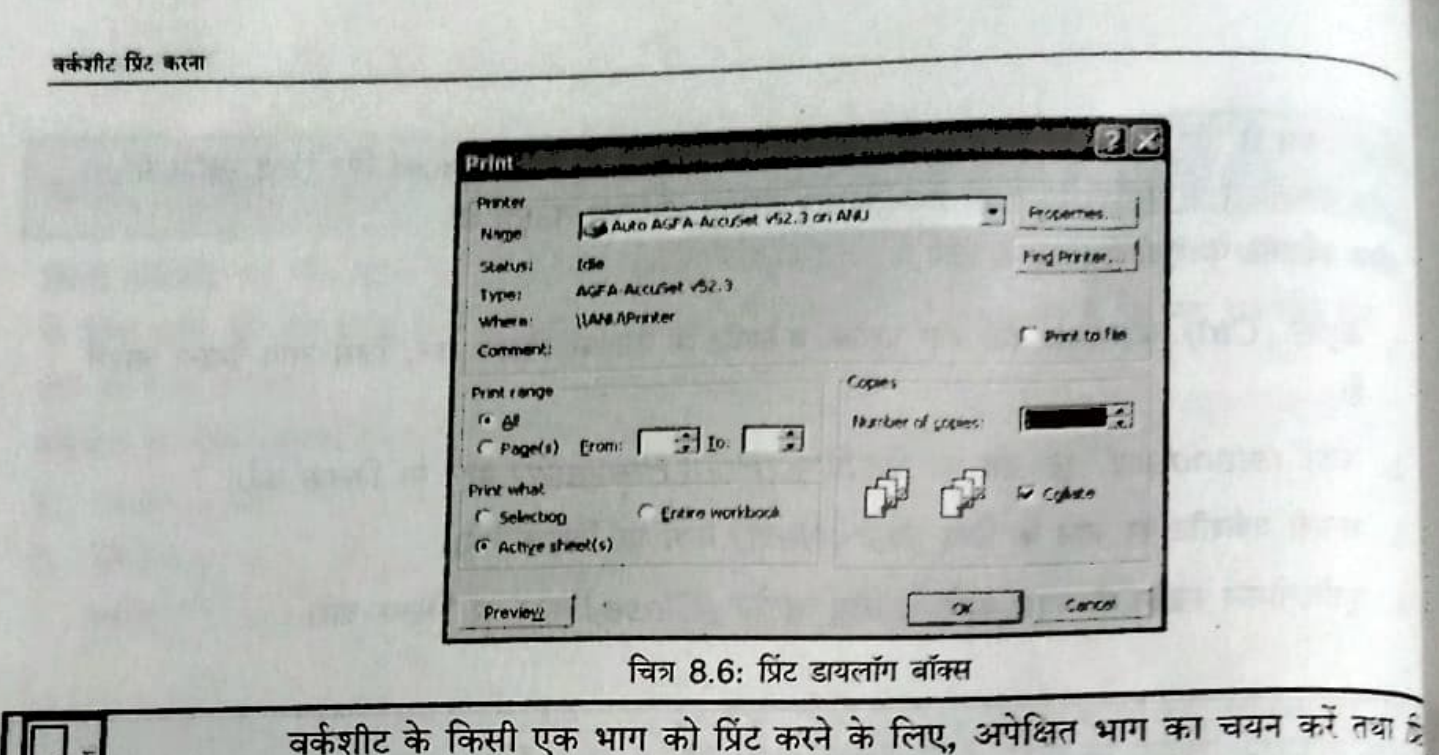

डायलॉग बॉक्स में *सिलेक्शन* विकल्प चुनें।

# ₹ अब आप जानते हैं

- पेज सेटअप (Page Setup) डायलॉग बॉक्स कुछ विकल्प प्रस्तुत करता है, जो प्रिंटेड शीट की दिखावट को नियंत्रित करते हैं।
- ओरिएटेशन उस तरीके को निर्धारित करता है, जिसमें वर्कशीट प्रिंट की जाएगी। ओरिएटेशन के दो प्रकार लैंडस्केप और पोर्ट्रेट हैं।
- हेडर वह टेक्स्ट है, जो टॉप हाशिए के बाद शामिल किया जाता है।
- जो हर पृष्ठ के बॉटम में शामिल किया जाता है।
- वर्कशीट में ग्रिडलाइन्स उसके डेटा की पठनीयता बढ़ाती हैं।
- किसी वर्कशीट को प्रिंट करने से पहले उसे देखने के लिए प्रिंट प्रिव्यू टूल का उपयोग किया जाता है।

जिस तरह एक वर्कशीट मुद्रित किया जा सकता है को संदर्भित करता है.

理

些

(FOLESCOPIES) STRATE

(anotion) is Fight

is plant for the those in threat it

MARCINE DIE PRIC SIN BAL

高能(墨) 河海深

has one appears

IO (ObsitrateDataA) SPPOm SING

**HISPE TAS** 

which is the fact of the second of

TalifahabinA (follomus) as te Finer

of most diversified infinitely in each part part with your part of

it's milly for for participation pure

四对面听 400 元

Bearing to

when the same troop probablishes replace to the state of the data fact that does there paid the court of

# चर्चा के लिए

## रिक्त स्थान भरें।

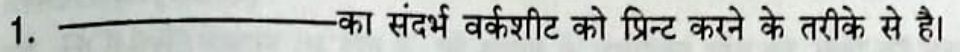

- -टैक्स्ट है जो उपर वाले मार्जिन के आगे दिखाई देता है। 2.
- -टूल का इस्तेमाल वर्कशीट के प्रिव्यू के लिए किया जाता है। 3.

#### सही या गलत

- 1. Landscape विकल्प, वर्कशीट को क्षैतिज रूप से प्रिन्ट करता है।
- 2. हैडर और फुटर में दिनांक और समय डाला जा सकता है।
- 3. डिफॉल्ट रूप से, वर्कशीट ग्रिडलांस के साथ प्रिन्ट होती है।
- 4. डिफॉल्ट रूप से, Print Preview विकल्प तीन वर्कशीट्स दिखाता है।

## करने के लिए

1. Employee वर्कबुक खोलें और निम्नलिखित गणनाएं करें।

- वर्कशीट के सभी किनारों पर समान मार्जिन वैल्यू सैट करें।
- प्रिन्ट सैटिंग्स को इस प्रकार बदलें कि वर्कशीट लम्बवत् प्रिन्ट हो।
- वर्कशीट में "Employee Details" हैडर डालें।
- फुटर में पेज नम्बर और दिनांक डालें।
- सैटिंग्स को इस प्रकार बदलें कि जब आप वर्कशीट को प्रिन्ट करें तो ग्रिडलाईन्स दिखाई दें।
- अन्तत: वर्कशीट को प्रिन्ट करें।